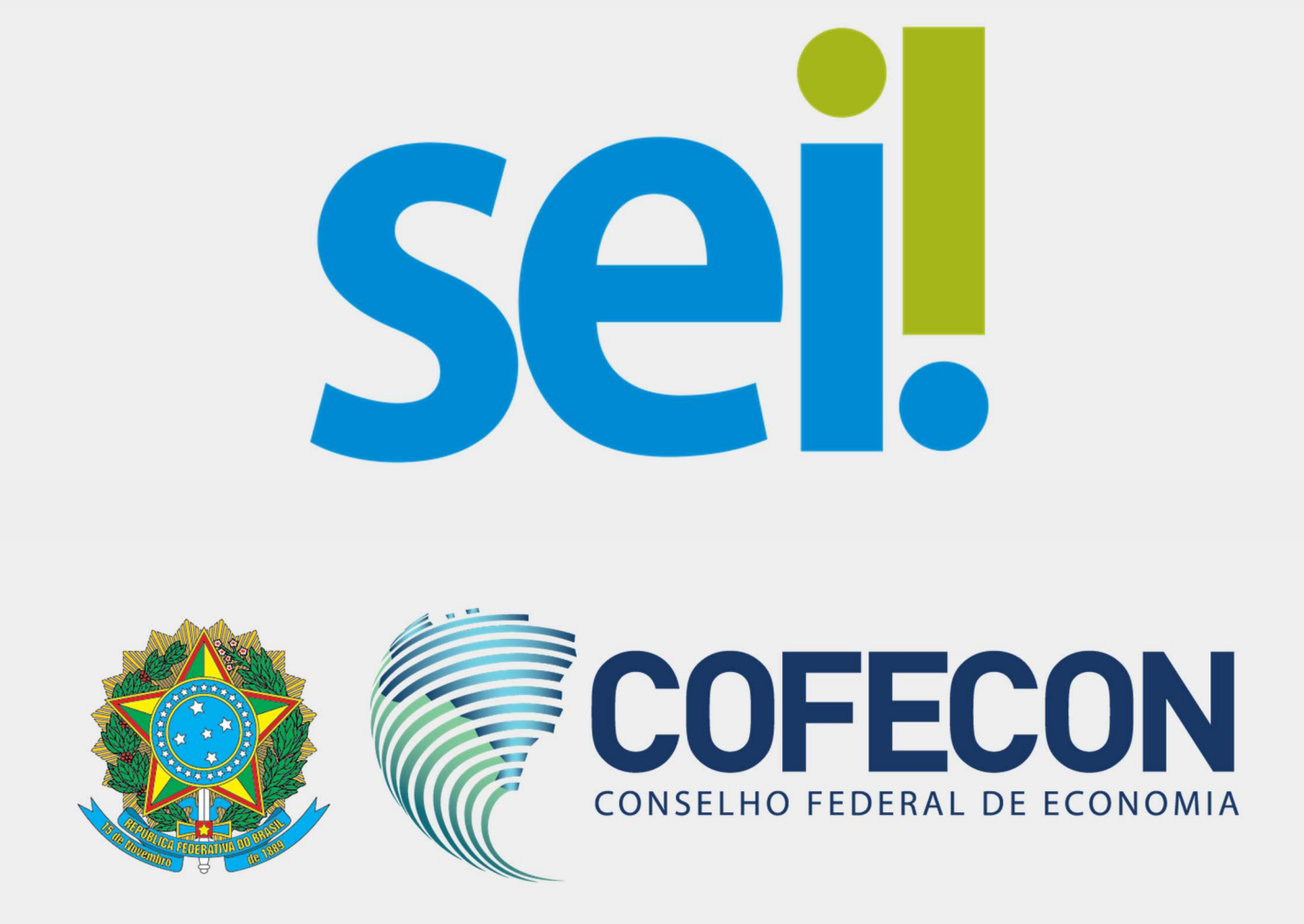

# Manual do usuário externo

## Sumário

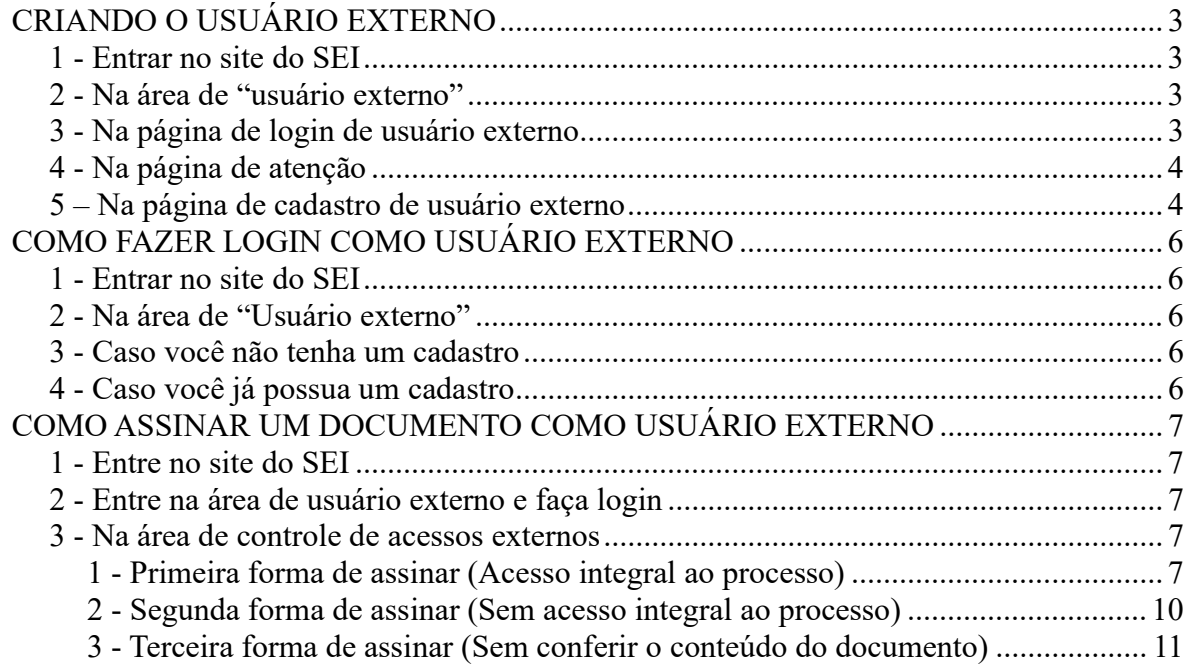

### CRIANDO O USUÁRIO EXTERNO

#### Entrar no site do SEI

• Acessar o site pelo link: https://portalsei.cofecon.org

#### Na área de "usuário externo"

Clicar no card "Criar usuário externo":

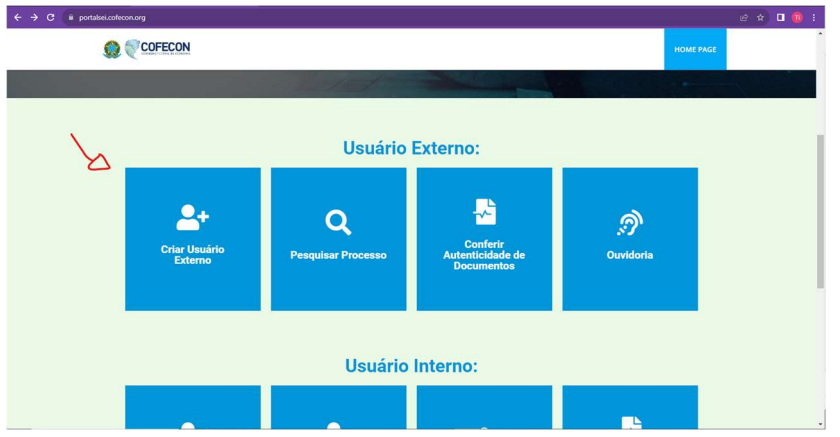

Você será encaminhado para página de login de usuário externo.

#### Na página de login de usuário externo

 Clicar em "clique aqui para se cadastrar" (abaixo do botão azul, nas letras pequenas).

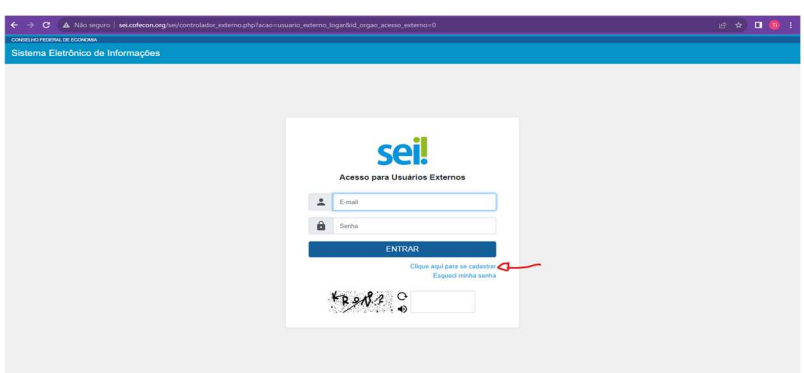

Você será encaminhado para página de "atenção".

#### Na página de atenção

Clicar no texto "Clique aqui para continuar".

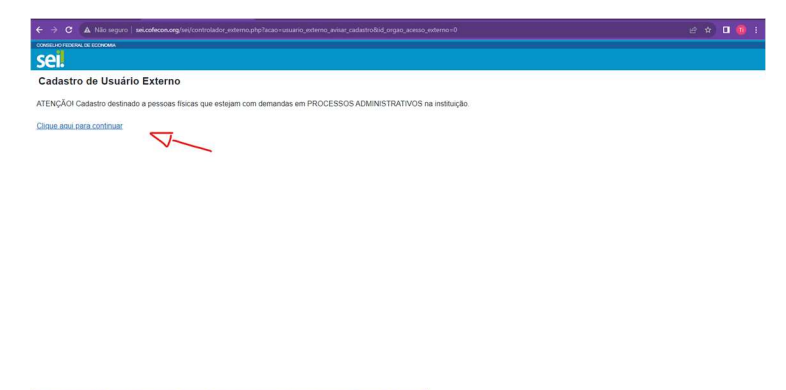

Você será direcionado para página de "cadastro de usuário externo".

#### Na página de cadastro de usuário externo

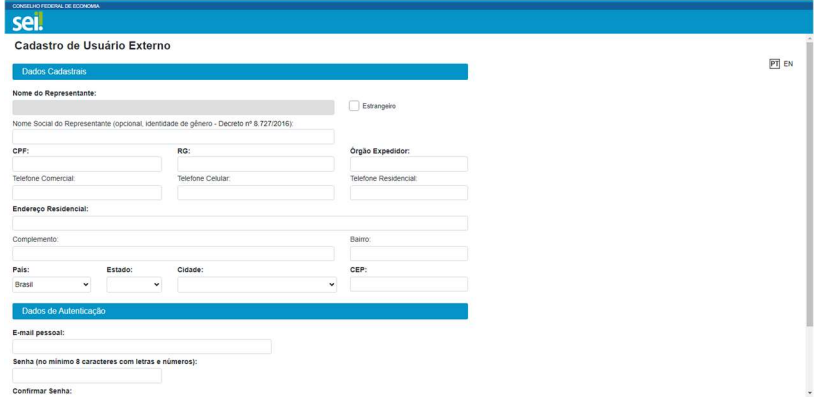

- Preencha os dados cadastrais e os dados de autenticação.
- Clique em "enviar".
- Você será encaminhado para página de login de usuário externo e receberá uma mensagem no seu e-mail cadastrado.

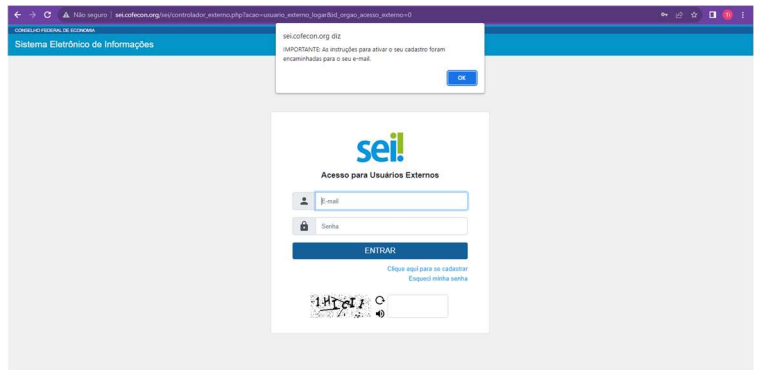

- Abra o seu e-mail cadastrado e encontre a mensagem com nome "SEI".
- Não se esqueça de verificar a caixa de spam, caso não encontre a mensagem na caixa de entrada.
- Siga as instruções do e-mail recebido.

 Após o envio da documentação pelo e-mail, o seu cadastro terá um prazo de 2 dias úteis para ser validado por nossa equipe.

### COMO FAZER LOGIN COMO USUÁRIO EXTERNO

#### Entrar no site do SEI

Acessar o link: https://portalsei.cofecon.org.

#### 2 - Na área de "Usuário externo"

Clicar no card "Criar usuário externo";

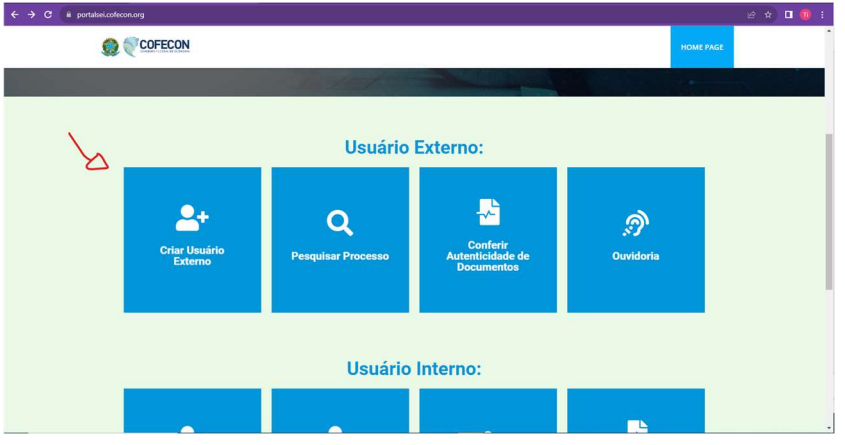

Você será encaminhado para página de login de usuário externo.

#### 3 - Caso você não tenha um cadastro

Siga o passo a passo da área de "Criando o usuário externo".

#### 4 - Caso você já possua um cadastro

Utilize o seu e-mail e senha para fazer login.

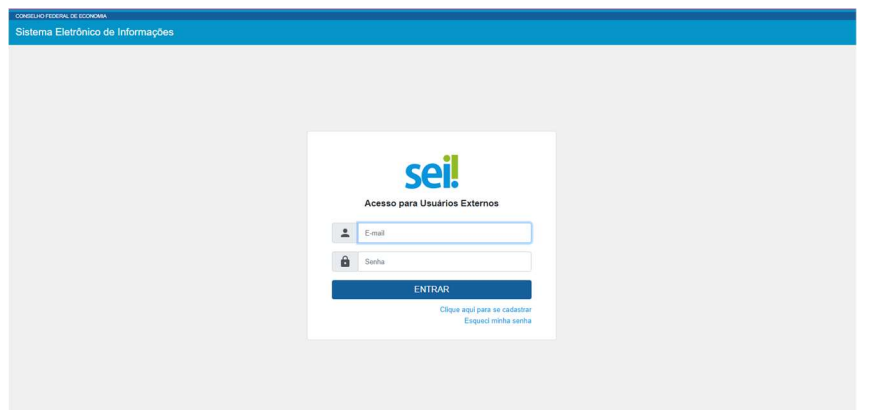

### COMO ASSINAR UM DOCUMENTO COMO USUÁRIO EXTERNO

#### 1 - Entre no site do SEI

Acesse o portal pelo link: https://portalsei.cofecon.org.

#### 2 - Entre na área de usuário externo e faça login

- Caso esteja com problemas para fazer login, siga os passos da área "Como fazer login como usuário externo".
- Após o login você será encaminhado para área de controle de acessos externos.

#### 3 - Na área de controle de acessos externos

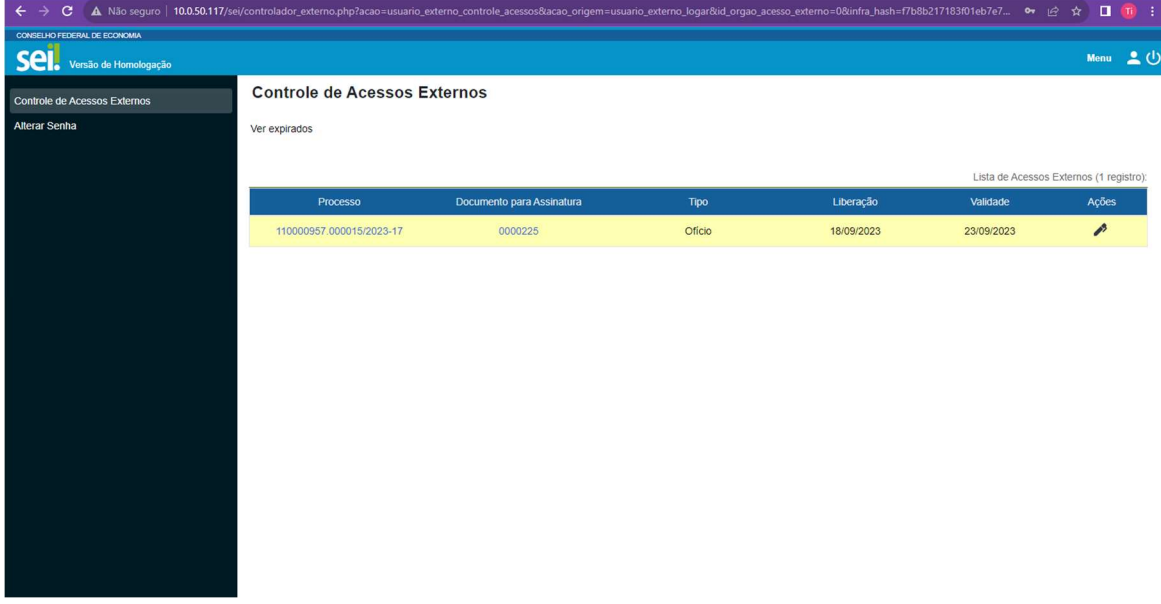

#### 1 - Primeira forma de assinar (Acesso integral ao processo)

 Clique no número do processo que contém o documento que você deseja assinar:

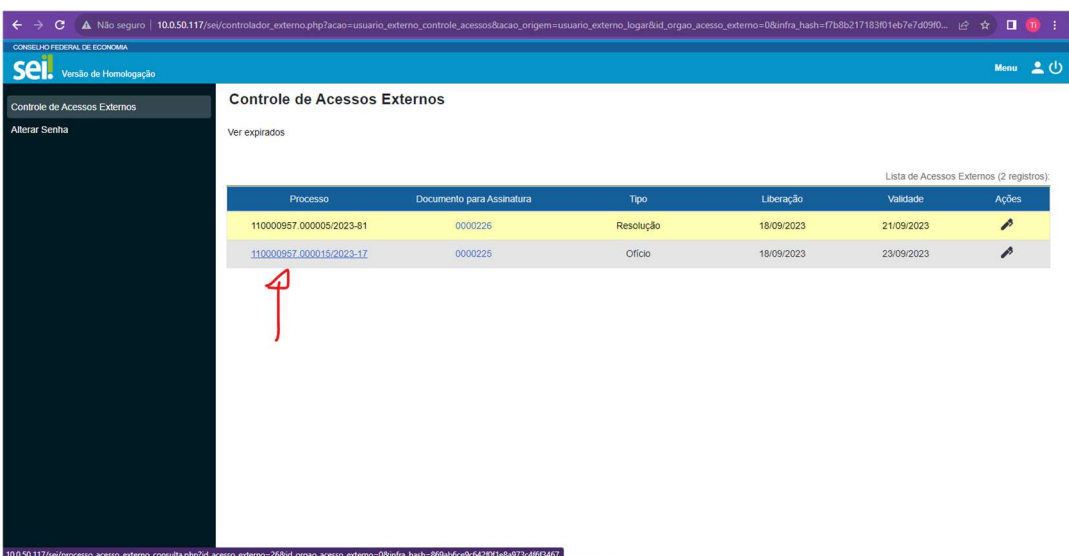

 Na área de Processo/Documento você poderá ter acesso ao conteúdo do processo.

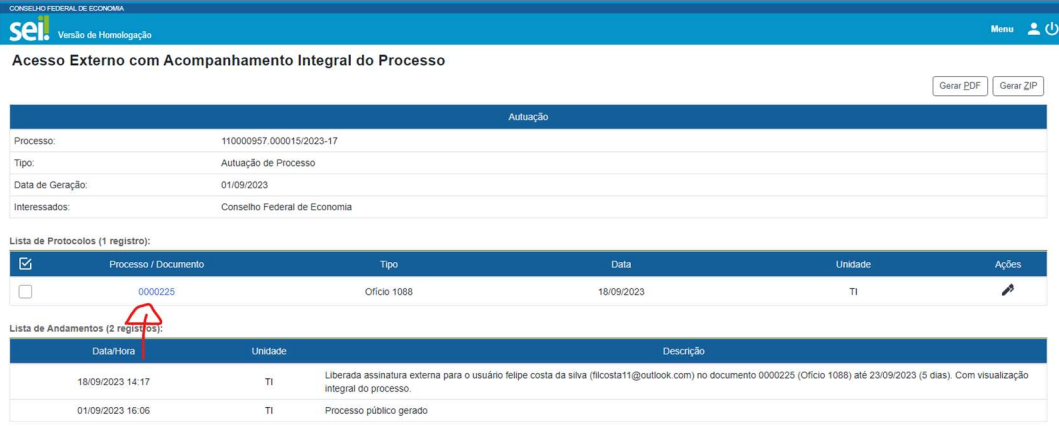

Na área de Ações você poderá assinar o documento:

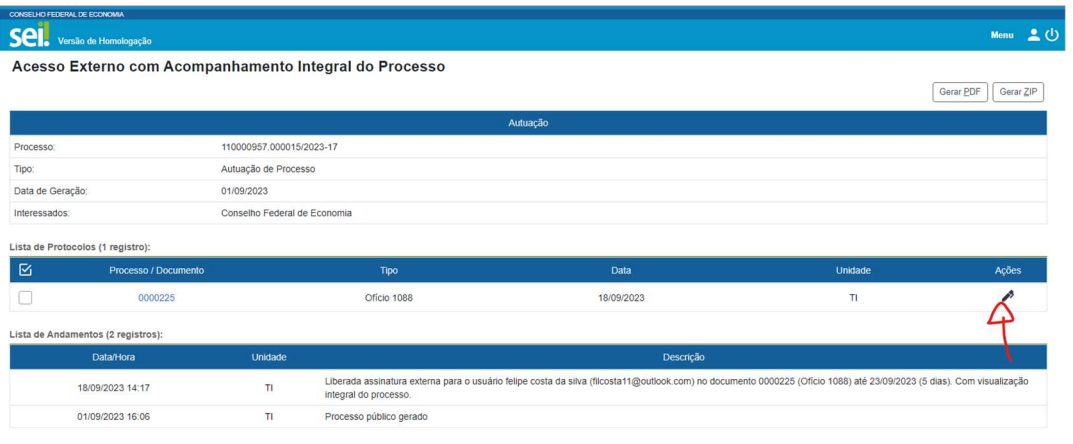

- Clique no ícone de caneta.
- Confirme a sua identidade com o seu e-mail e senha cadastrados e clique em assinar.

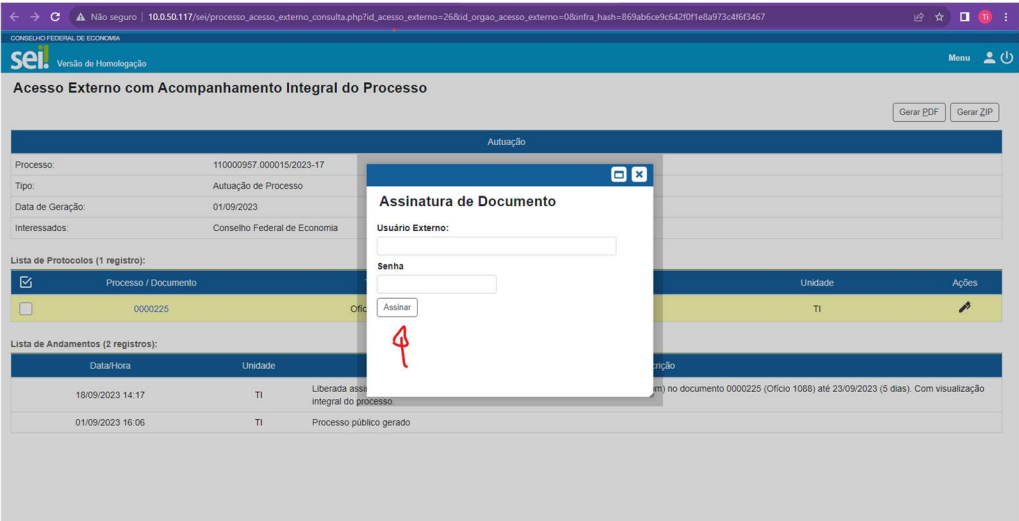

O documento estará assinado!

Você poderá conferir a sua assinatura clicando no Processo/Documento assinado (A sua assinatura estará no fim do documento).

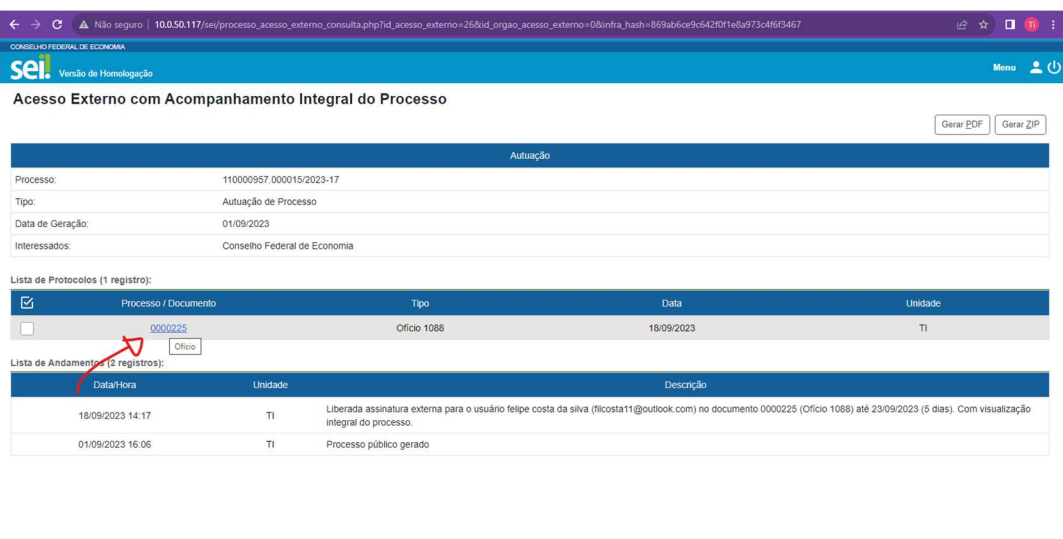

### 2 - Segunda forma de assinar (Sem acesso integral ao processo)

Clique no número do documento que você deseja assinar.

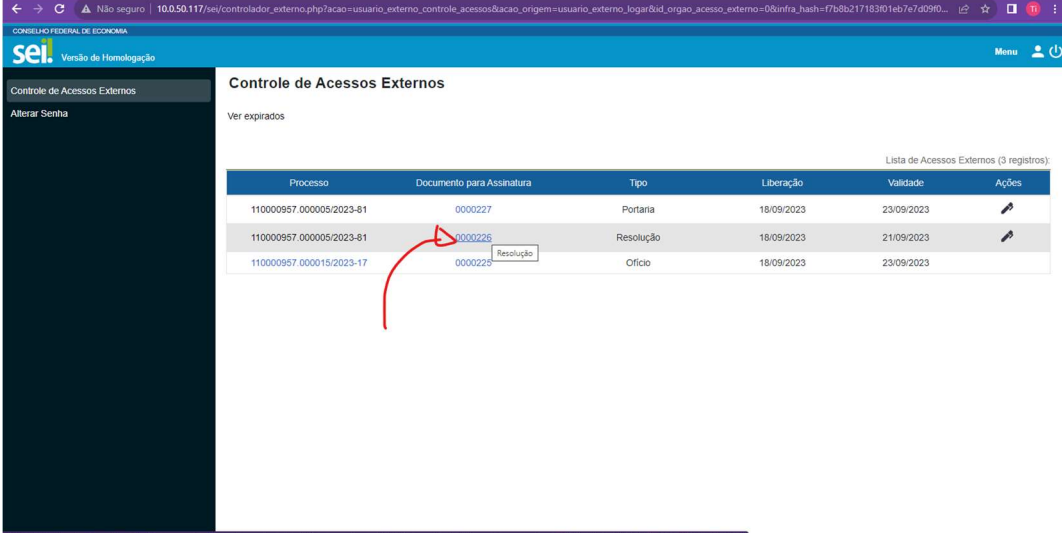

- Uma página com o conteúdo do documento será aberta.
	- Clique no botão "assinar" no canto superior a direita.

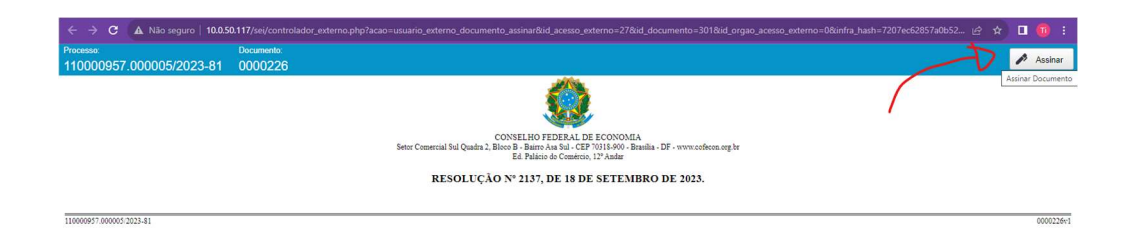

▪ Confirme a sua identidade com o seu e-mail e senha cadastrados e clique em assinar.

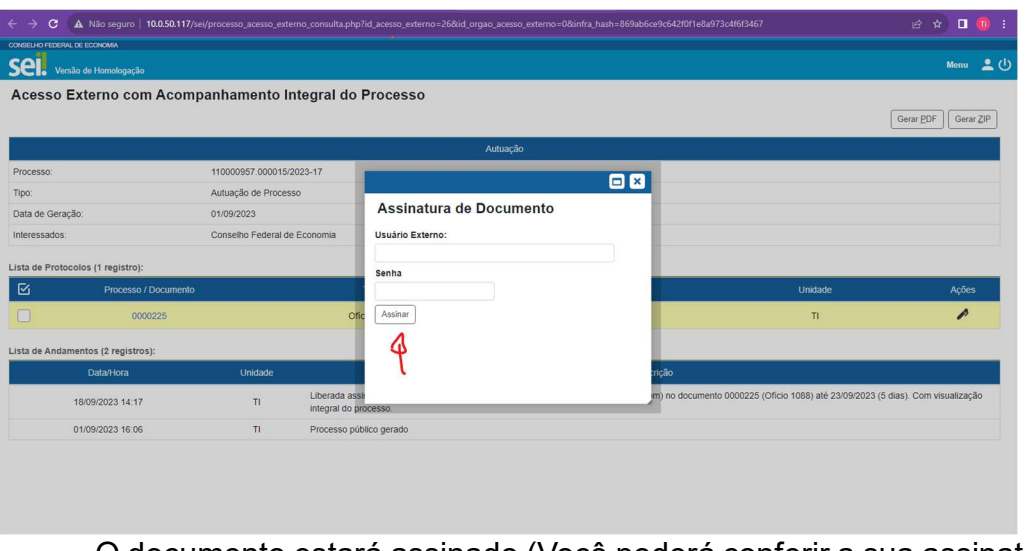

- O documento estará assinado (Você poderá conferir a sua assinatura no fim do conteúdo do documento).
- 3 Terceira forma de assinar (Sem conferir o conteúdo do documento)
	- Clique no ícone de caneta na área de ações na linha do documento que você deseja assinar.

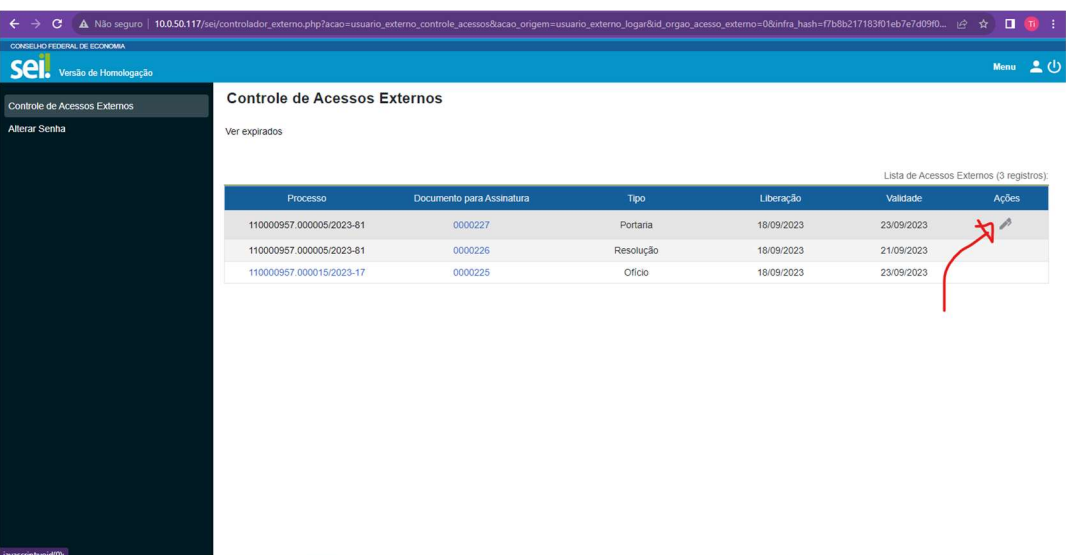

 Confirme a sua identidade com o seu e-mail e senha cadastrados e clique em assinar.

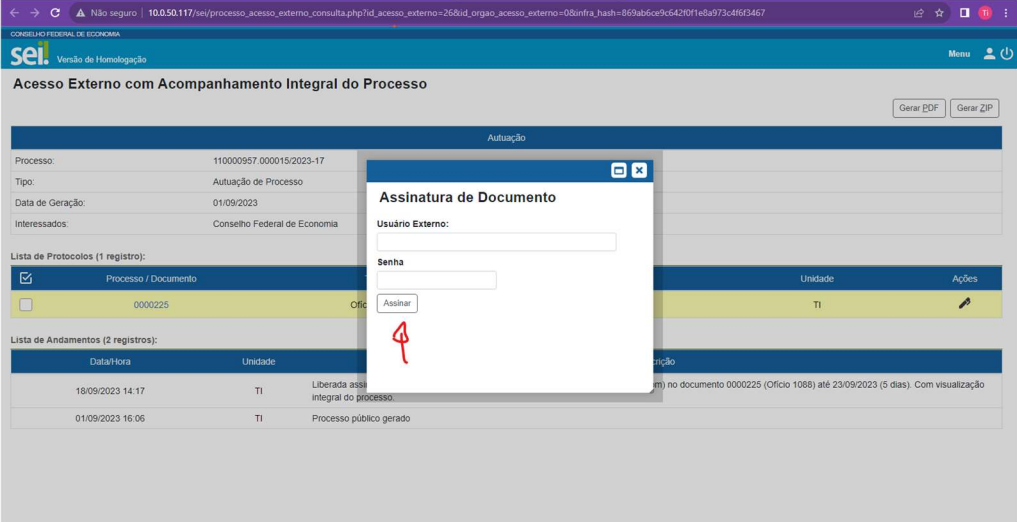

 Você poderá conferir a sua assinatura clicando no número do documento que você assinou (No fim do conteúdo do processo, você deve encontrar a sua assinatura digital).

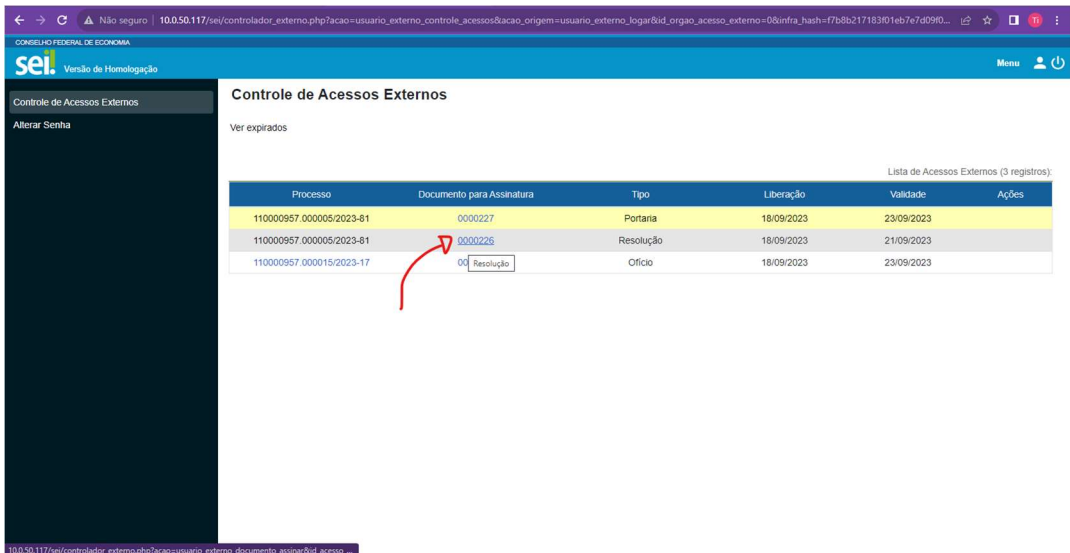